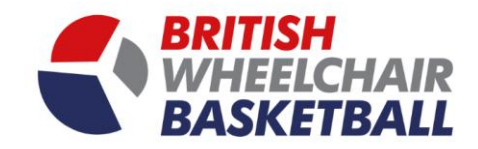

# BRITISH WHEELCHAIR BASKETBALL

**Playwaze User Manual - Clubs**

(PLEASE DON'T USE EXPLORER, the site works better with browsers such as Chrome and Firefox.)

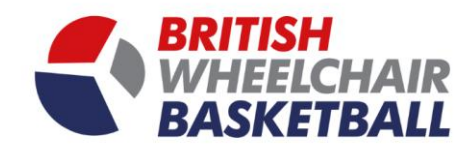

## **Contents**

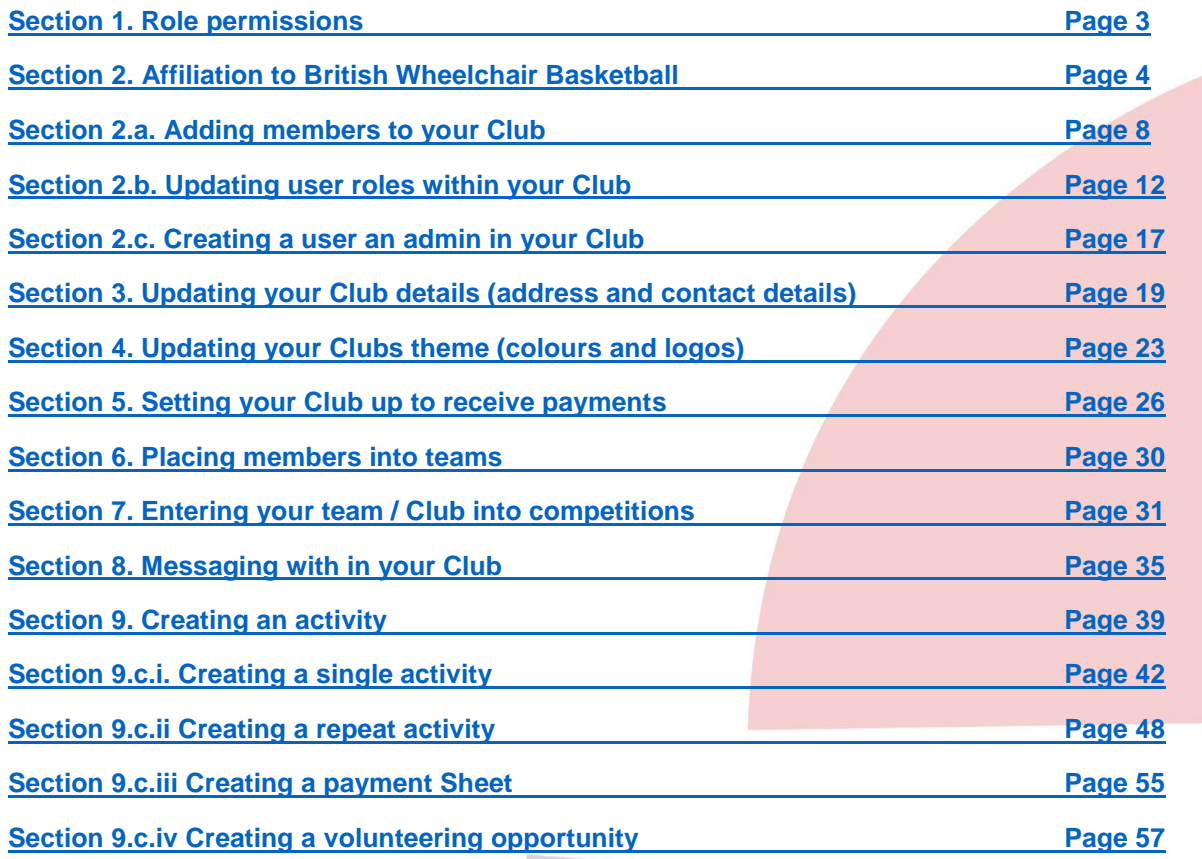

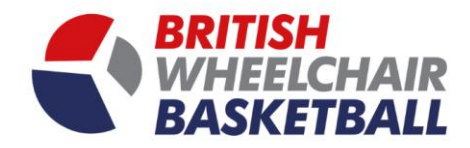

## <span id="page-2-0"></span>**Section 1. Role Permissions**

#### **a. Community (Club) Administrator.**

- i. Add/ remove standard members.
- ii. Add/remove administrators (no limit to number of admins you can have).
- iii. Change the primary contact. note that the incumbent primary contact is always notified by email if they are switched out from the role of primary contact.
- iv. Add / edit activities (competitions, sign ups, membership products).
- v. Execute actions on behalf of other members e.g. sign someone up to a session, put someone in a team.
- vi. Post to the news feed.
- vii. Edit community settings e.g. disable private messaging select available features.
- viii. Add team administrators to a team category.
- ix. Add captains to teams.
- x. Enter / edit any result.
- xi. Set community branding.
- **b. Team Administrator - These are often renamed in a community e.g. may be called Club Contact, or institution administrator.**
	- i. Add / remove other team administrators on the team category that they are a team administrator of.
	- ii. Add / remove team captains in any team within their Team Category.
	- iii. Add / remove players to / from any of the teams within their Team Category.
	- iv. Enter / edit a result / fixture for any match played by any of the teams within their Team Category (permissions for results / fixtures can be changed by the community administrator.

#### **c. Team Captain.**

- i. Add / remove other captains in their team.
- ii. Add / remove players to / from their team.
- iii. Enter / edit a result/ fixture for any match their team plays (permissions for results / fixtures can be changed by a Community Administrator.
- **d. Standard Members.**
	- i. Execute actions on their own behalf e.g. sign up to a session, enter their own result, make themselves available for a match.
	- ii. Send messages to other members (if private messaging enabled).
	- iii. View other members (and any data as defined by the community's settings.

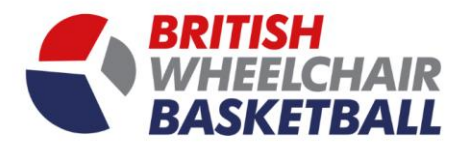

## <span id="page-3-0"></span>**Section 2. Affiliating to British Wheelchair Basketball**

**Club Affiliation Requirements:** All clubs must have members assigned to the following roles prior to 1<sup>st</sup> September 2019 otherwise your affiliation to BWB will be revoked:

- Club Administrator
- Club Chair
- Club Treasurer
- Club Welfare Officer
- i. To affiliate to BWB, go onto your club homepage by clicking your club tile.

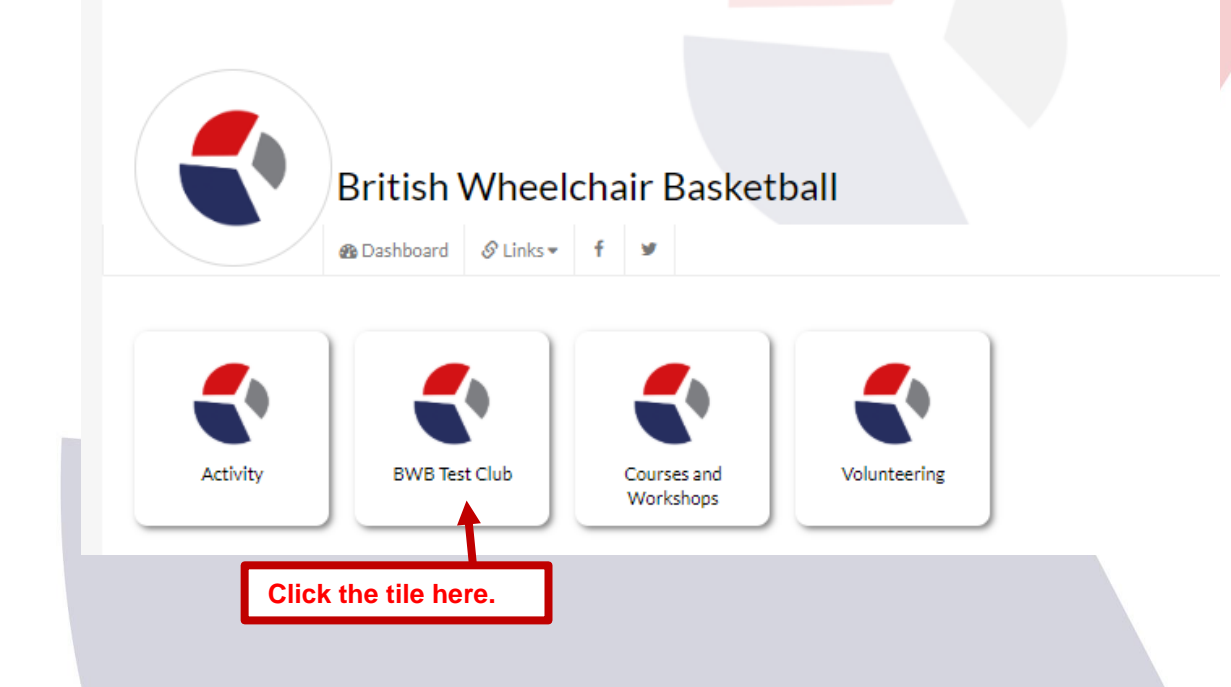

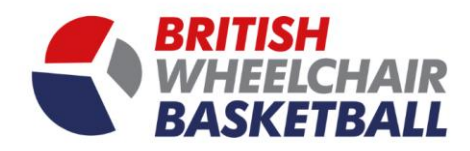

ii. On your club homepage click the green button that says Not Affiliated.

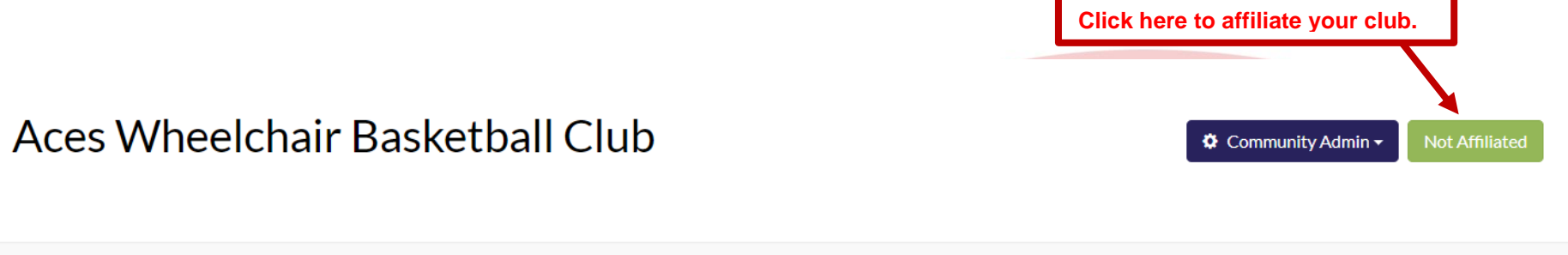

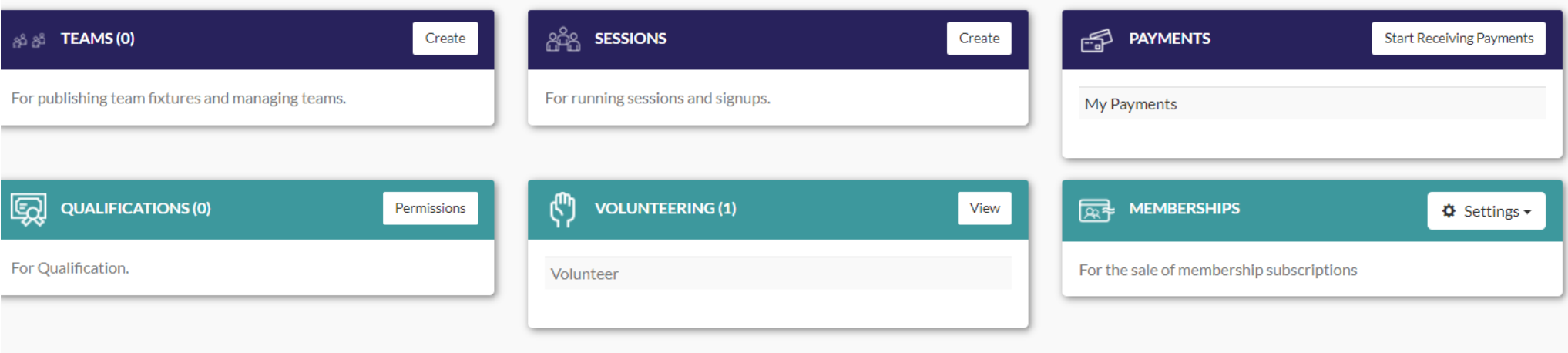

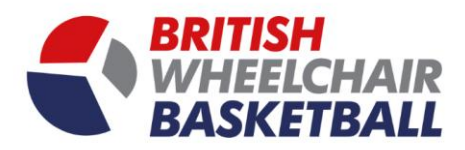

iii. You will be directed to then pay your affiliation fee. Click buy now.

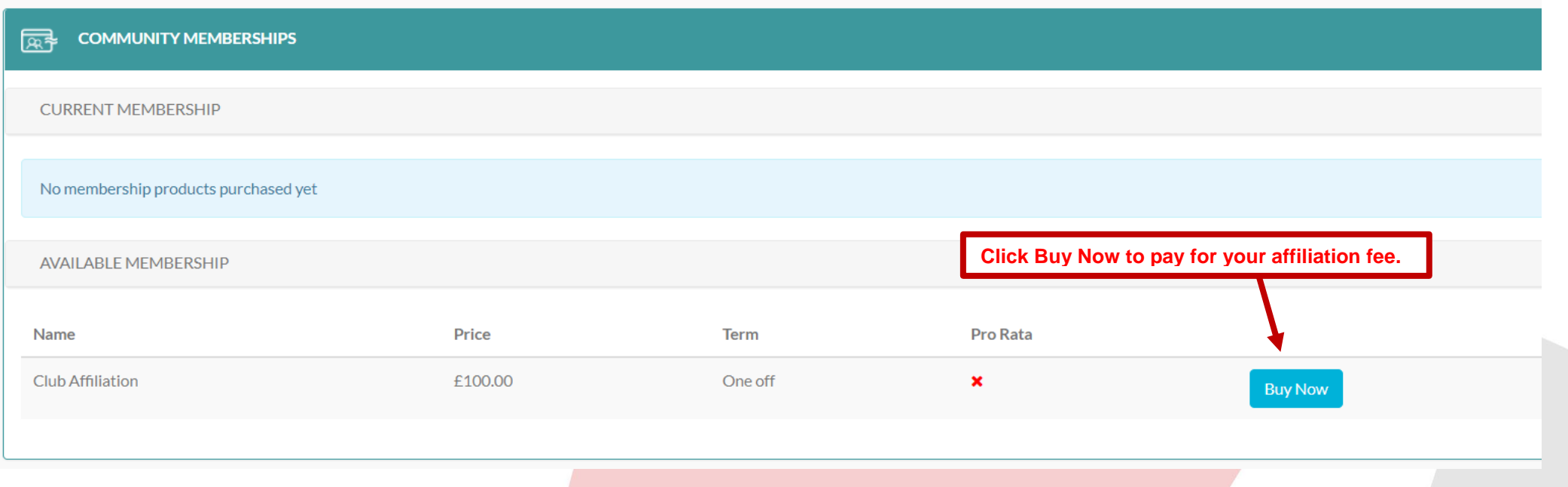

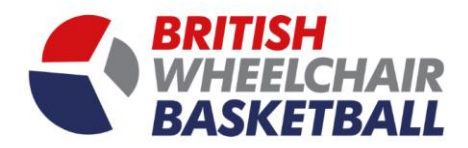

7

iv. A pop up screen will come up and you will be able to input your card details to process payment. Once you have completed this you will receive an email receipt.

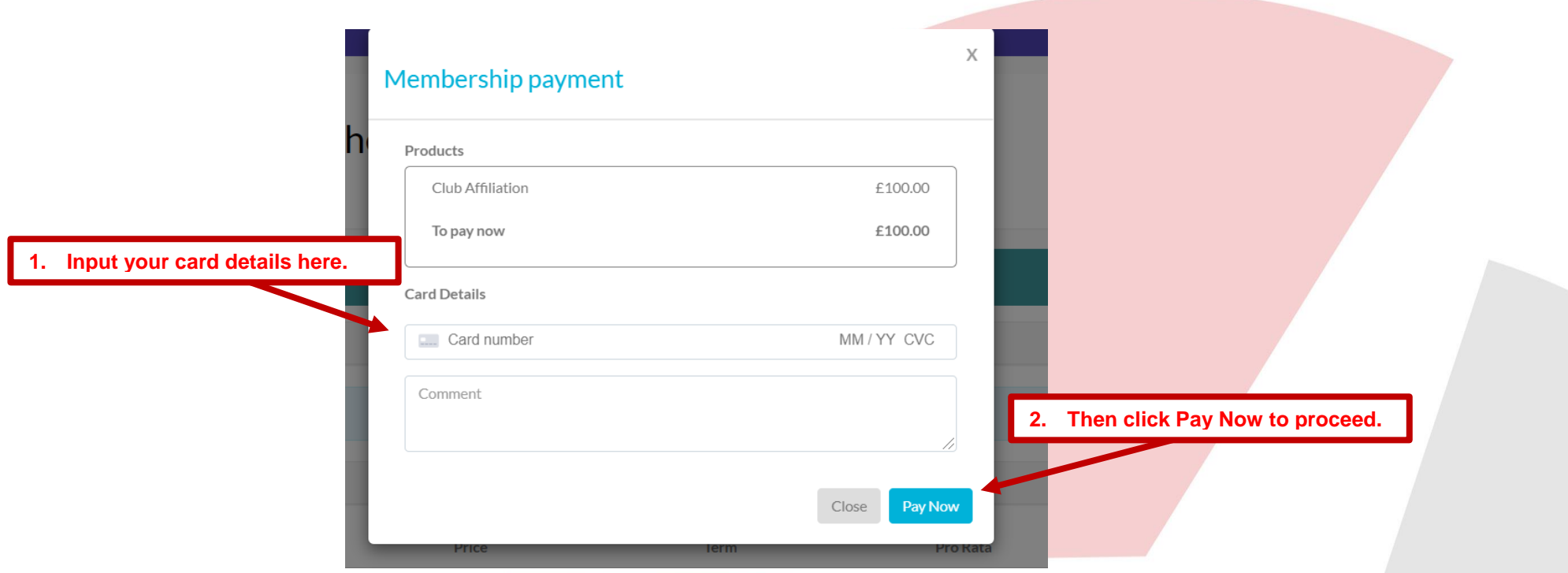

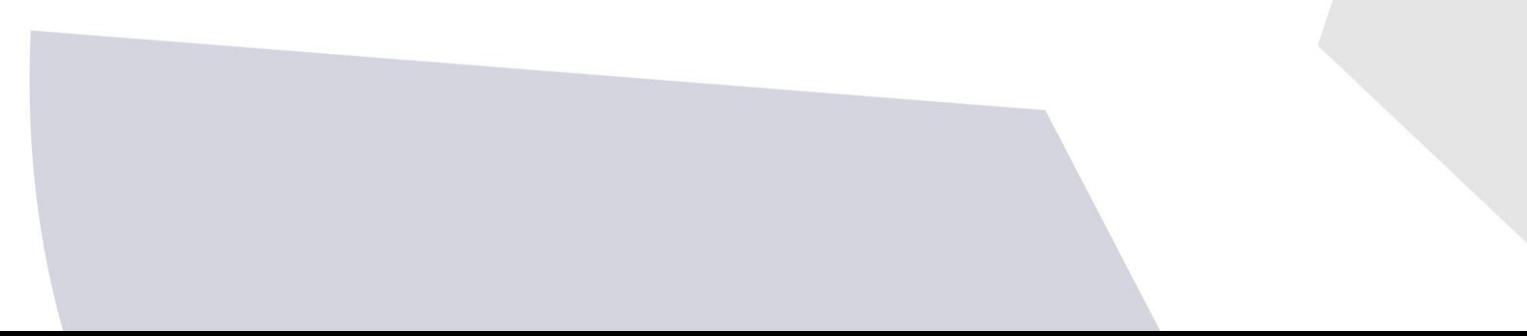

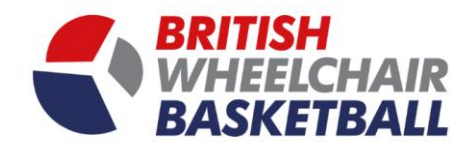

## **Section 2.a. Adding members to your club**

**i.** On the main screen click the tile of your club.

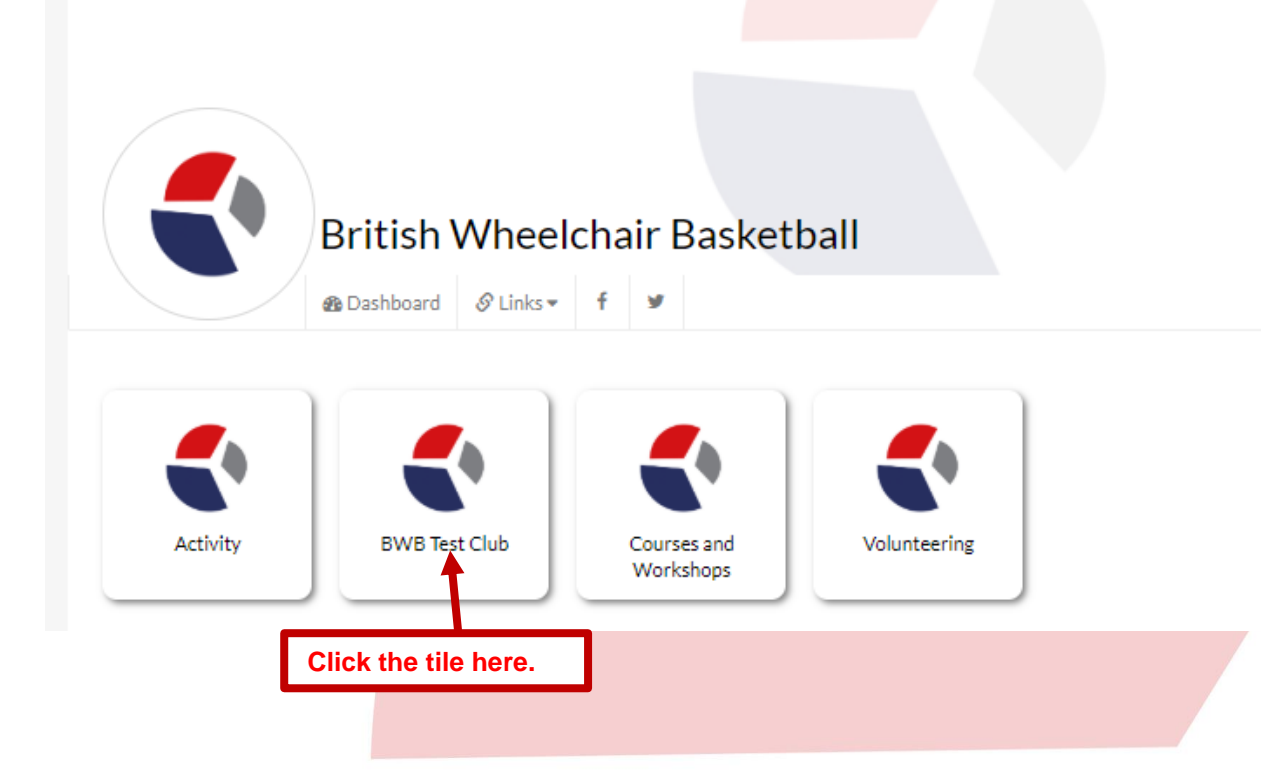

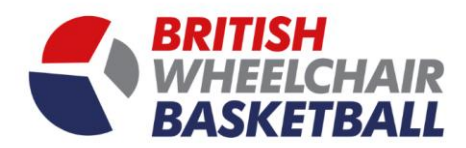

**ii.** On your club homepage click the community admin button in the top right corner, and select members from the dropdown**.** 

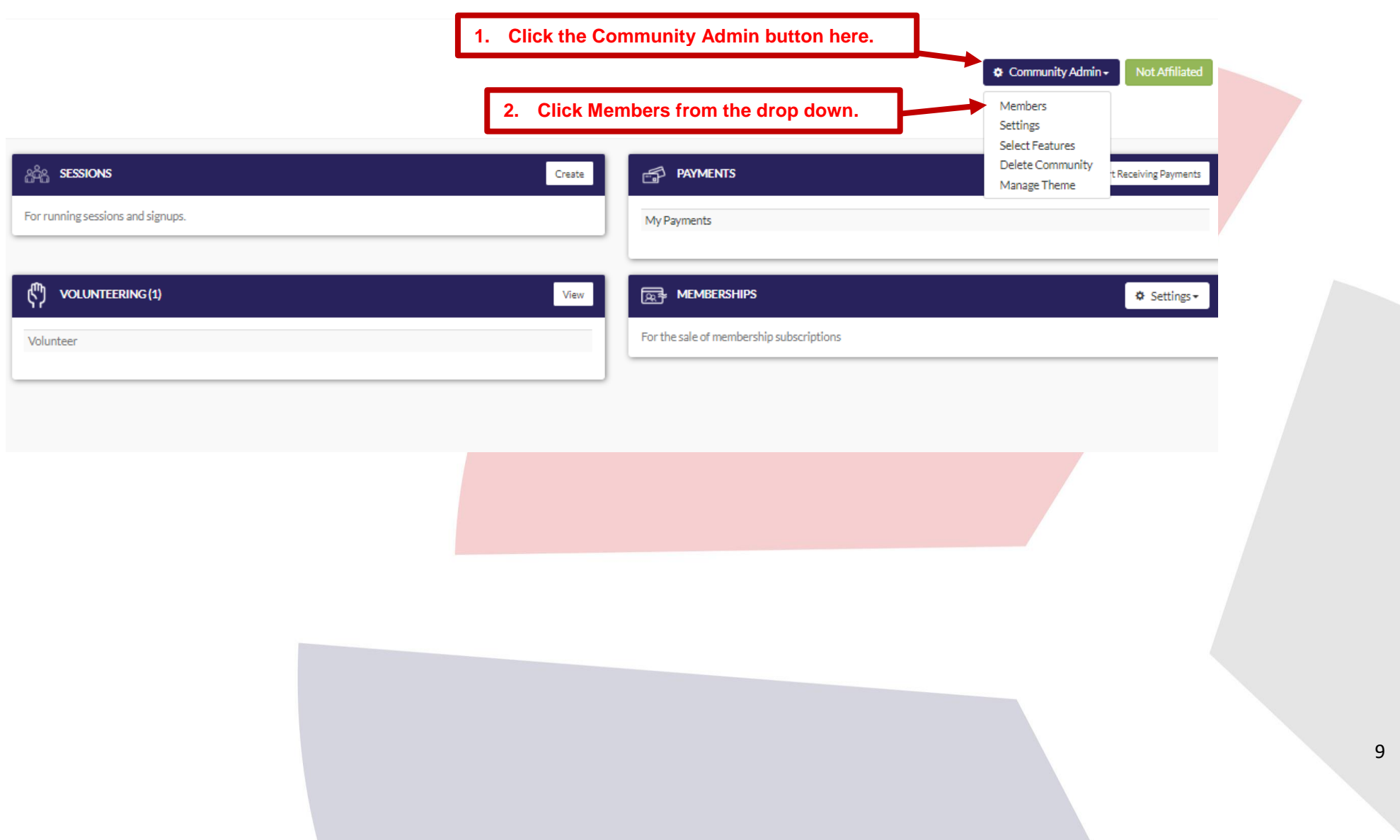

![](_page_9_Picture_0.jpeg)

- iii. On the Members page, you can send an invitation email to a member or share a URL link to join straight into the community.<br>iv. Alternatively, you can click the tab add a member.
- Alternatively, you can click the tab add a member.

![](_page_9_Picture_42.jpeg)

![](_page_10_Picture_0.jpeg)

v. On the Add a Member tab and fill the information of the member you wish to invite in, you also have the option to make them an administrator to your community, if relevant.

![](_page_10_Picture_44.jpeg)

**vi. You can now select this member to hold a role in your club (if applicable).**

![](_page_11_Picture_0.jpeg)

## **2.b. Updating user roles within your club**

i. On the main screen click the tile of your club.

![](_page_11_Figure_3.jpeg)

![](_page_12_Picture_0.jpeg)

#### ii. On your club homepage click the community admin button in the top right hand corner and select settings.

![](_page_12_Picture_15.jpeg)

![](_page_13_Picture_0.jpeg)

iii. Click number 7. Roles.

![](_page_13_Picture_2.jpeg)

 $\bullet$  Community Admin  $\bullet$ 

![](_page_13_Picture_23.jpeg)

![](_page_14_Picture_0.jpeg)

#### iv. Select the relevant person for each role.

**are:**

![](_page_14_Picture_47.jpeg)

![](_page_15_Picture_0.jpeg)

### v. If you cannot see the role you need for an individual, click the blue plus in the bottom right.

![](_page_15_Picture_24.jpeg)

![](_page_16_Picture_0.jpeg)

## **2.c. Making a user an admin within your club**

i. Go onto the member's page by clicking the community Admin button again and selecting members.

![](_page_16_Picture_20.jpeg)

![](_page_17_Picture_0.jpeg)

ii. Click the blue sliding button on the side of the person's name.

![](_page_17_Picture_14.jpeg)

![](_page_18_Picture_0.jpeg)

## **Section 3. Updating Club details**

a. On the main screen click the tile of your club.

![](_page_18_Figure_3.jpeg)

![](_page_19_Picture_0.jpeg)

20

b. On your club homepage click the community admin button in the top right hand corner and select settings.

![](_page_19_Picture_16.jpeg)

![](_page_20_Picture_0.jpeg)

- c. Click Number 1. Details.
- d. You can then update the name, location and description for your club.

![](_page_20_Picture_29.jpeg)

![](_page_21_Picture_0.jpeg)

- e. To add links to your website, and social media pages click the button number 2. Links.
- f. You can then put the URL of each of your pages, this will then show to all members of your club via the BWB website.

![](_page_21_Picture_36.jpeg)

![](_page_22_Picture_0.jpeg)

## **Section 4. Theme set-up**

a. On the main screen click the tile of your club.

![](_page_22_Picture_3.jpeg)

![](_page_23_Picture_0.jpeg)

24

b. On your club homepage click the community admin button in the top right hand corner and select manage theme.

![](_page_23_Picture_16.jpeg)

![](_page_24_Picture_0.jpeg)

c. You can then update the logo, community cover and tile background as well as the theme colours.

![](_page_24_Picture_29.jpeg)

![](_page_25_Picture_0.jpeg)

## **Section 5. Receiving club member payments**

a. On the main screen click the tile of your club.

![](_page_25_Figure_3.jpeg)

![](_page_26_Picture_0.jpeg)

- b. On your club homepage click the payments section and click the button start receiving payments.
	- i. To do this you must be the main point of contact for your club, if not you will need to request permission from this person, this can be done via the site.
	- ii. If you are the admin contact you will see the section says, payments manger, my payments and manage payment receivers.
	- iii. If you are the admin you will also need to click on mange payment receivers and include yourself as someone who can receive payments.

![](_page_26_Picture_5.jpeg)

![](_page_27_Picture_0.jpeg)

#### iv. To add someone to receive payments, select the name from the drop down menu and click add.

![](_page_27_Picture_23.jpeg)

![](_page_28_Picture_0.jpeg)

vi. This will redirect you to a stripe webpage. Where you will be asked to fill in all your bank and company details as a club.

![](_page_28_Picture_20.jpeg)

vii. Once you have completed this click the authorize access to this account. This will then allow you to accept payments via the site.

![](_page_29_Picture_0.jpeg)

## **Section 6. Placing members in teams**

a. To follow.

![](_page_29_Picture_3.jpeg)

![](_page_30_Picture_0.jpeg)

## **Section 7. Team entry into competitions**

a. Click on the competition tile on the home page.

![](_page_30_Figure_3.jpeg)

![](_page_31_Picture_0.jpeg)

b. Click the competition name which you would like to enter under the Team Entries section.

![](_page_31_Picture_21.jpeg)

![](_page_32_Picture_0.jpeg)

c. Enter a club into the competition, entries can and must only be made by club contacts.

![](_page_32_Picture_2.jpeg)

## Competitions

![](_page_32_Picture_20.jpeg)

![](_page_33_Picture_0.jpeg)

- i. Select information from the drop down menus.
- ii. To add multiple teams, click the blue plus at the bottom of the grey box.

![](_page_33_Picture_30.jpeg)

![](_page_34_Picture_0.jpeg)

## **Section 8. Messaging within the club**

a. On the home page click your club tile.

![](_page_34_Figure_3.jpeg)

![](_page_35_Picture_0.jpeg)

b. Once on your club home page, click the newsfeed link in the sidebar.

![](_page_35_Picture_2.jpeg)

![](_page_36_Picture_0.jpeg)

c. On the News Feed page click add post.

![](_page_36_Picture_16.jpeg)

![](_page_37_Picture_0.jpeg)

d. When setting up a message, create a title, write your text and attach any files you like. You can then post this to your club members, individually or mass message them.

![](_page_37_Picture_2.jpeg)

![](_page_37_Figure_3.jpeg)

![](_page_38_Picture_0.jpeg)

## **Section 9. Creating an activity**

a. On the main screen click the tile of your club.

![](_page_38_Picture_3.jpeg)

![](_page_38_Picture_4.jpeg)

![](_page_39_Picture_0.jpeg)

b. Click the session section on the club home page, and click the create button.

![](_page_39_Figure_2.jpeg)

![](_page_40_Picture_0.jpeg)

c. Select the type of activity you wish to set up.

![](_page_40_Picture_2.jpeg)

![](_page_41_Picture_0.jpeg)

## **9.c.i Single Activity**

1. Fill in the Activity details, including name, description, date, time and location.

![](_page_41_Picture_25.jpeg)

![](_page_42_Picture_0.jpeg)

![](_page_42_Figure_1.jpeg)

#### 2. Create rules around eligibility for who can sign up to these sessions, i.e must have BWB adult membership, must be female etc.

![](_page_43_Picture_0.jpeg)

3. You will then proceed to a page that will ask you how to promote the page, such as on the website or if you want to keep this private.

![](_page_43_Picture_28.jpeg)

![](_page_44_Picture_0.jpeg)

4. Select who to invite to the activity you are setting up, you don't have to do fill anything out here to continue.

![](_page_44_Picture_22.jpeg)

![](_page_45_Picture_0.jpeg)

- 5. To send the link to participants manually once you have clicked finish you will be directed to the page (below).
	- a. you will then need to click the green button that says +/- participants.

![](_page_45_Picture_23.jpeg)

![](_page_46_Picture_0.jpeg)

- b. You will see the pop up box below appear, to add people already part of the community you will need to click their name and then click the arrow to put them into the group.
- c. To invite someone that is not on the list, type their name, email and click send or copy the url link and send it to the participants.

![](_page_46_Picture_39.jpeg)

![](_page_47_Picture_0.jpeg)

## **9.c.ii. Repeat activity**

![](_page_47_Figure_2.jpeg)

![](_page_48_Picture_0.jpeg)

#### 6. Fill in the Activity details, including name, description, date, time and location.

![](_page_48_Picture_22.jpeg)

![](_page_49_Picture_0.jpeg)

![](_page_49_Figure_1.jpeg)

7. Create rules around eligibility for who can sign up to these sessions, i.e must have BWB adult membership, must be female etc.

![](_page_50_Picture_0.jpeg)

8. You will then proceed to a page that will ask you how to promote the page, such as on the website or if you want to keep this private.

![](_page_50_Picture_26.jpeg)

![](_page_51_Picture_0.jpeg)

#### 9. Select who to invite to the activity you are setting up, you don't have to do fill anything out here to continue.

![](_page_51_Picture_23.jpeg)

![](_page_52_Picture_0.jpeg)

10. Once you've clicked finish you can decide further details for the sessions, such as repetition dates and days it is on.

- 11. To send the link to participants manually once you have clicked finish you will be directed to the page (below).
	- a. you will then need to click the green button that says +/- participants.

![](_page_52_Picture_43.jpeg)

![](_page_53_Picture_0.jpeg)

- b. You will see the pop up box below come up, to add people already part of the community you will need to click their name and then click the arrow to put them into the group.
- c. To invite someone that is not on the list, type their name and email, and then click send or copy the url link and send it to the participants.

![](_page_53_Picture_50.jpeg)

![](_page_54_Picture_0.jpeg)

## **10.c.iii. Payment Sheet (for simple payments or pre-pay discounts)**

![](_page_54_Figure_2.jpeg)

![](_page_55_Picture_0.jpeg)

#### 12. Fill in the activity details for the payment form you wish to create.

![](_page_55_Picture_31.jpeg)

![](_page_56_Picture_0.jpeg)

## **10.c.iv. Volunteering (For volunteering opportunities and track volunteering hours)**

1. On your club homepage you click on the volunteering session.

![](_page_56_Picture_3.jpeg)

![](_page_57_Picture_0.jpeg)

2. On this view, click create to create a new volunteering role.

![](_page_57_Picture_15.jpeg)

![](_page_58_Picture_0.jpeg)

3. Type in the name of the volunteering role you wish to add.

![](_page_58_Picture_2.jpeg)

![](_page_59_Picture_0.jpeg)

4. Go back to club home page, and click create new volunteering activity.

![](_page_59_Picture_16.jpeg)

![](_page_60_Picture_0.jpeg)

Club

 $\bullet$  Community Admin  $\bullet$ 

5. Click on the volunteering tile.

![](_page_60_Picture_2.jpeg)

![](_page_60_Picture_32.jpeg)

![](_page_61_Picture_0.jpeg)

6. Fill in the details for the session.

![](_page_61_Picture_22.jpeg)

![](_page_62_Picture_0.jpeg)

7. Eligibility is not applicable to volunteering sign ups, click next again.

![](_page_62_Picture_15.jpeg)

![](_page_63_Picture_0.jpeg)

8. Upload an image to the volunteering opportunity.

![](_page_63_Picture_15.jpeg)

![](_page_64_Picture_0.jpeg)

9. Invitations are not applicable to volunteer sign ups.

![](_page_64_Picture_16.jpeg)

![](_page_65_Picture_0.jpeg)

10. To send the link to participants manually once you have clicked finish you will be directed to the page (below)

a. you will then need to click the green button that says +/- participants.

![](_page_65_Picture_25.jpeg)

![](_page_65_Picture_4.jpeg)

![](_page_66_Picture_0.jpeg)

- b. You will see the pop up box below come up, to add people already part of the community you will need to click their name and then click the arrow to put them into the group.
- c. To invite someone that is not on the list, type their name and email and click send or copy the url link and send it to the participants.

![](_page_66_Picture_41.jpeg)